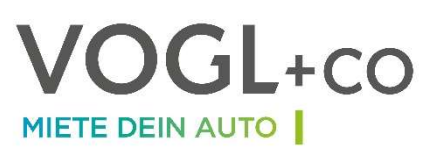

# WICHTIGE HINWEISE ZUR KORREKTEN

# INBETRIEBNAHME UND RÜCKGABE IHRES MIETFAHRZEUGS:

### START:

1. Die Fahrzeuge stehen je nach Buchung an dem jeweiligen Gemeindeamt:

Gemeinde Peggau: Grazer Straße 20, A-8120 Peggau Gemeinde Frohnleiten: Hauptplatz 2, 8130 Frohnleiten Gemeinde Deutschfeistritz: Grazerstraße 1, 8121 Deutschfeistritz Gemeinde Eggersdorf: Kirchplatz 4, 8063 Eggersdorf bei Graz

2. Stellen Sie sicher, dass Sie die BLUETOOTH-FUNKTION auf Ihrem Smartphone aktiviert haben.

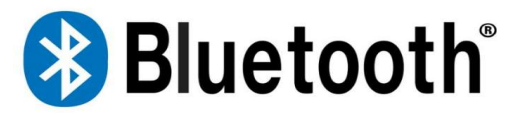

3. Öffnen Sie die App MIETE DEIN AUTO um die Buchung zu starten und um das Fahrzeug zu entriegeln. Die App kann kostenlos im App Store/Google Playstore downgeloadet werden. Android: https://play.google.com/store/apps/details?id=com.ibiola.voglco Apple: https://apps.apple.com/at/app/miete-dein-auto/id1553062588

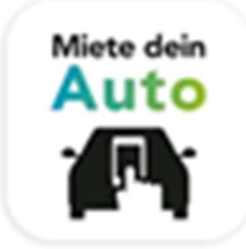

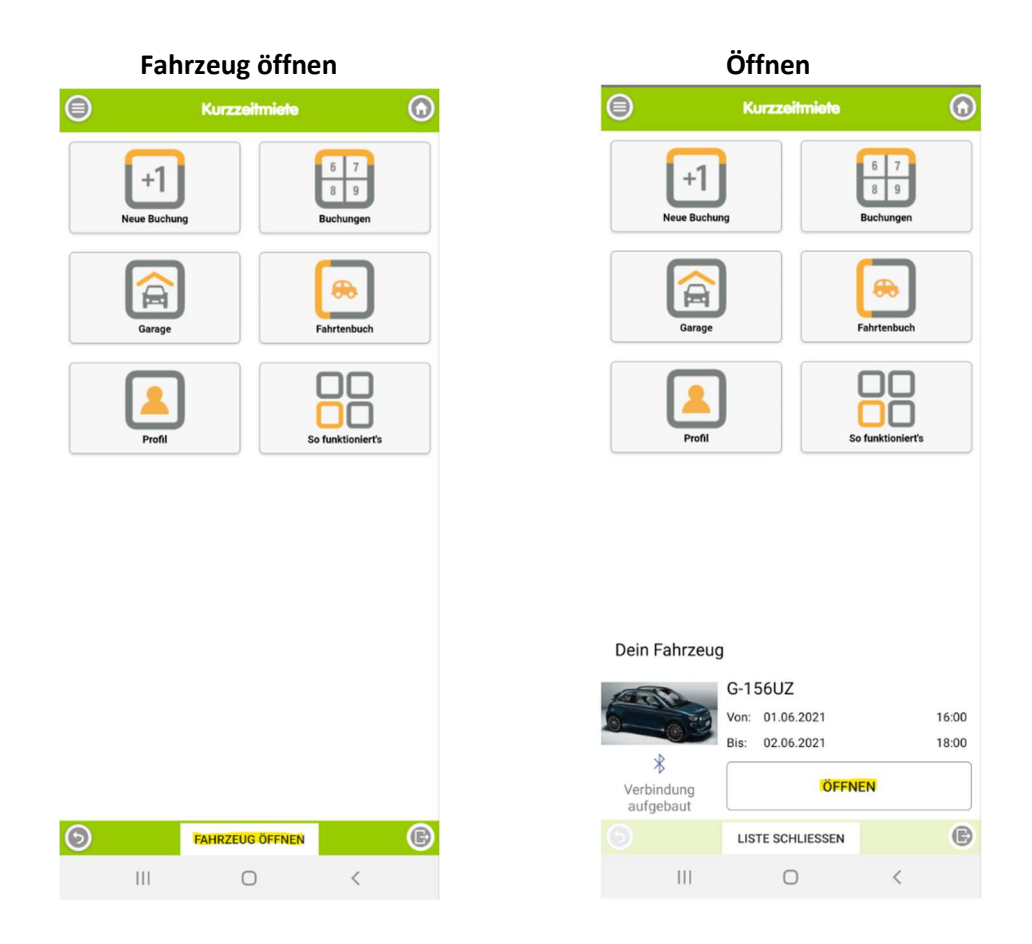

4. Stellen Sie sicher, dass Sie den richtigen Standort ausgewählt haben.

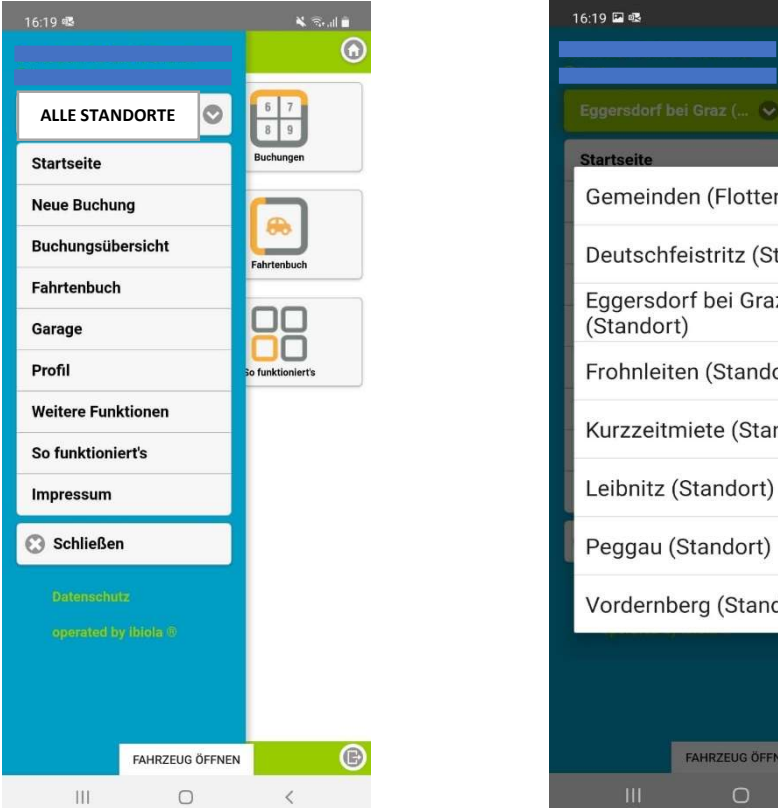

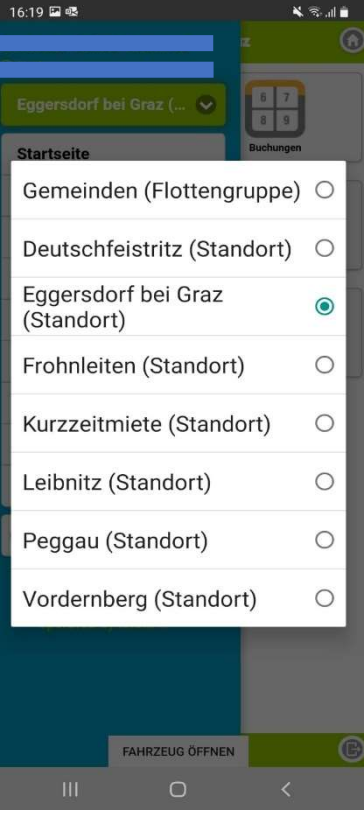

5. Der Schlüssel des Fahrzeuges befindet sich im Handschuhfach. Ziehen Sie den Schlüssel aus der Box und nutzen Sie diesen während ihrer Buchung. Bei der Rückgabe muss der Schlüssel wieder mit dem Anhänger in der Box befestigt werden. Das Fahrzeug lässt sich sonst nicht schließen.

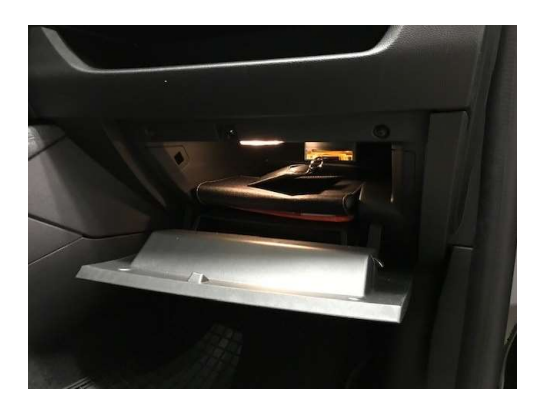

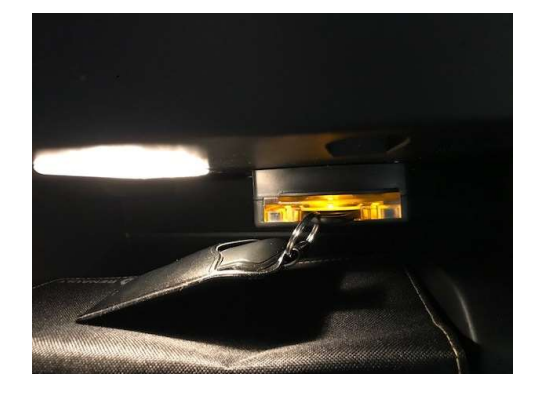

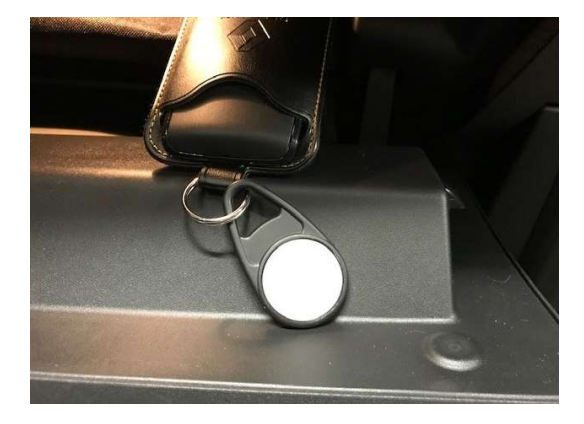

6. Entfernen Sie das Ladekabel von Fahrzeug und der Ladesäule und verstauen Sie es im Kofferraum.

Zum Entriegeln des Kabels drücken Sie auf den Knopf zum Öffnen des Tankdeckels.

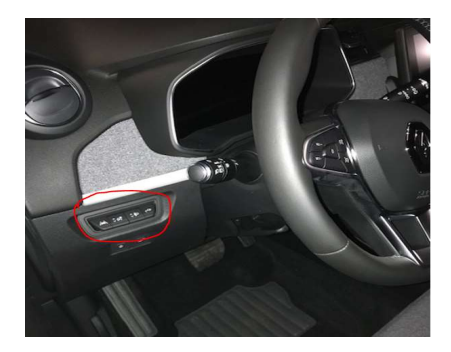

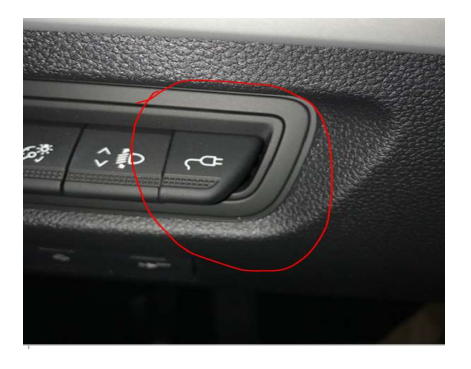

7. Sollten Sie einen Schaden am Fahrzeug feststellen, so kann dieser direkt in der App unter der aktuellen Buchung gemeldet werden:

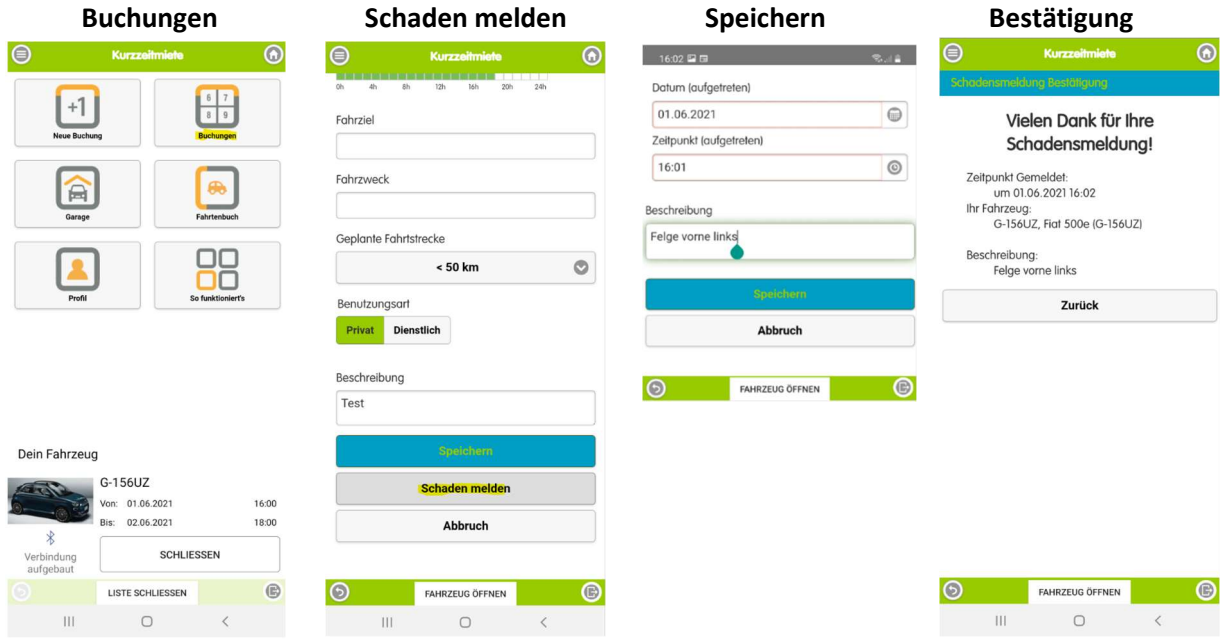

### WÄHREND DER BUCHUNG:

8. Während des Buchungszeitraums können Sie den FAHRZEUGSCHLÜSSEL (im Handschuhfach oder in der Mittelkonsole) zum Ent- und Verriegeln des Fahrzeuges verwenden oder das Fahrzeug via APP "Öffnen" und "Schließen"

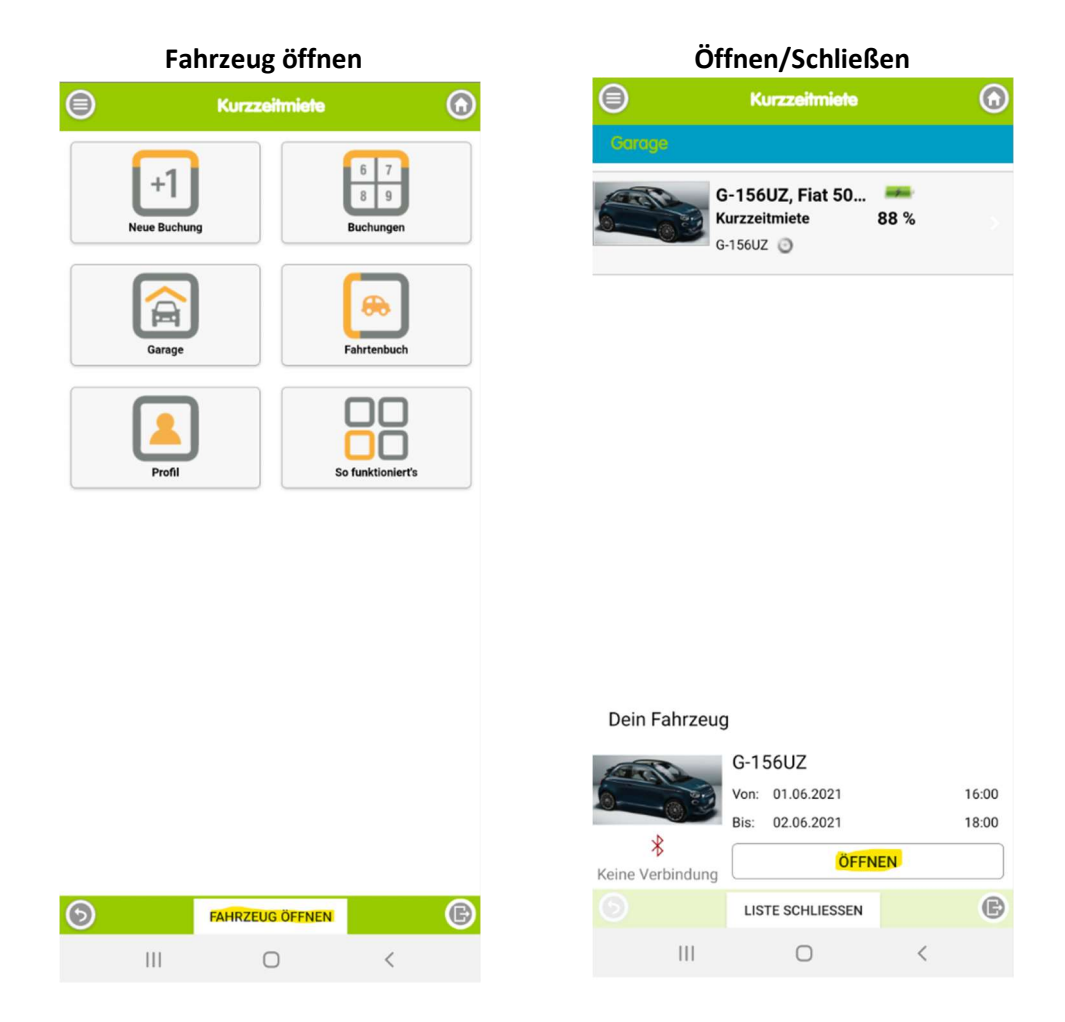

#### ENDE DER BUCHUNG:

- 9. Das Fahrzeug muss im sauberen Zustand zum Ausgangsort zurückgebracht werden.
- 10. Stellen Sie sicher, dass Sie alle persönlichen Gegenstände mitgenommen haben und stecken Sie den Chip am Fahrzeugschlüssel in die vorgesehene Box im Handschuhfach/Mittelkonsole.
- 11. Sollten Sie bei der Rückgabe Schäden am Fahrzeug feststellen, können Sie diese unter "Buchungen" – Ihre aktuelle Buchung – dokumentieren.
- 12. Stecken das Ladekabel wieder an das Fahrzeug und die Ladesäule
- 13. Schalten Sie die Ladesäule mit der jeweiligen Ladekarte frei. Sollten Sie dies nicht machen wird das Fahrzeug nicht geladen. Die Ladekarte befindet sich im Handschuhfach.
- 14. Verriegeln Sie das Fahrzeug via App, indem Sie auf "Fahrzeug öffnen" klicken und anschließend "Schließen" auswählen:

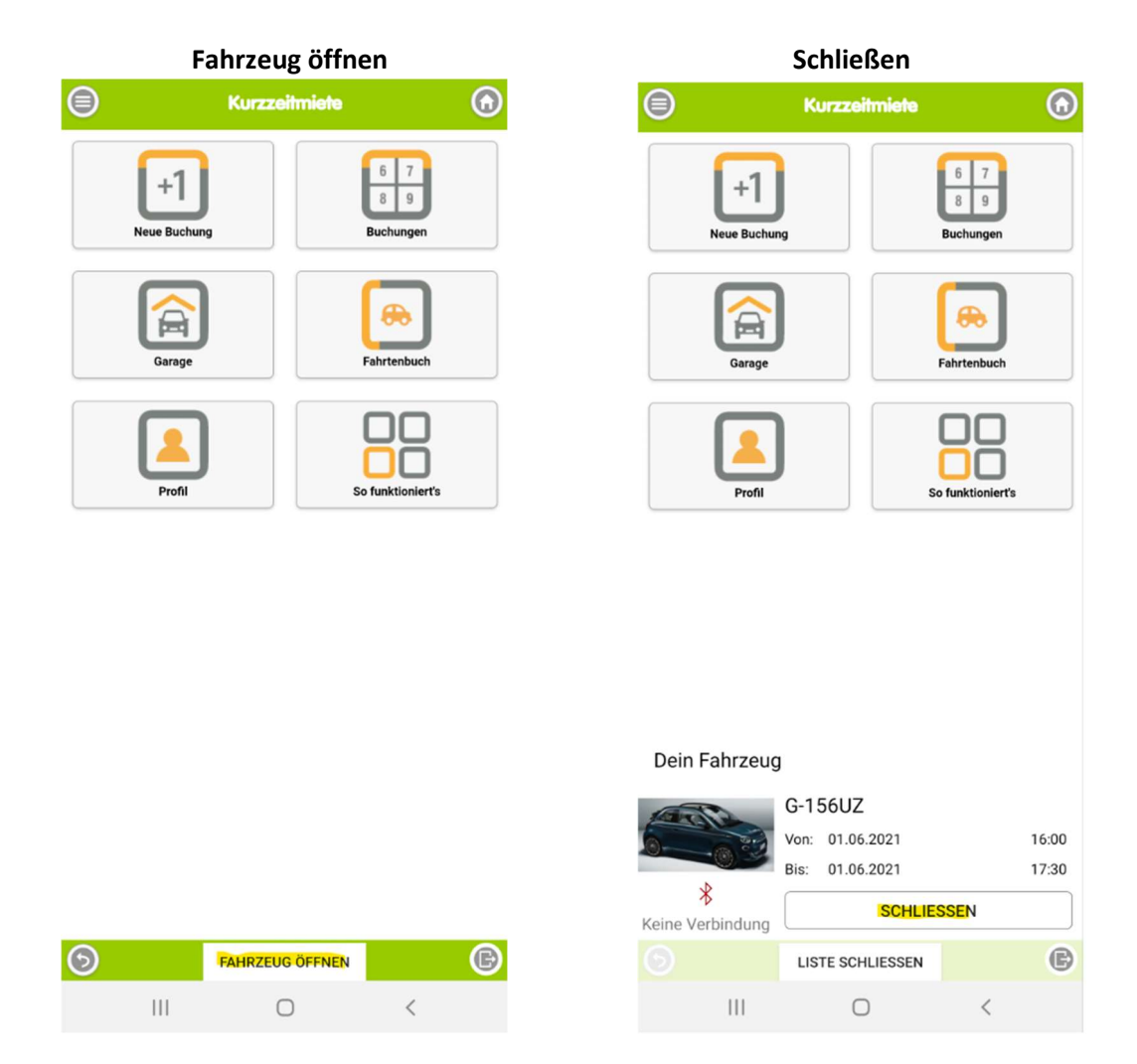